## Moodle-ში მუშაობის ინსტრუქცია სტუდენტებისთვის

ნაბიჯი **N1** E-learning.tsu.ge-ზე დარეგისტრირების შემდეგ, პირველივე გვერდზე ჩამოთვლილია ფაკულტეტები. თქვენ უნდა დააჭიროთ ღილაკს "სოციალურ და პოლიტიკურ მეცნიერებათა ფაკულტეტი"

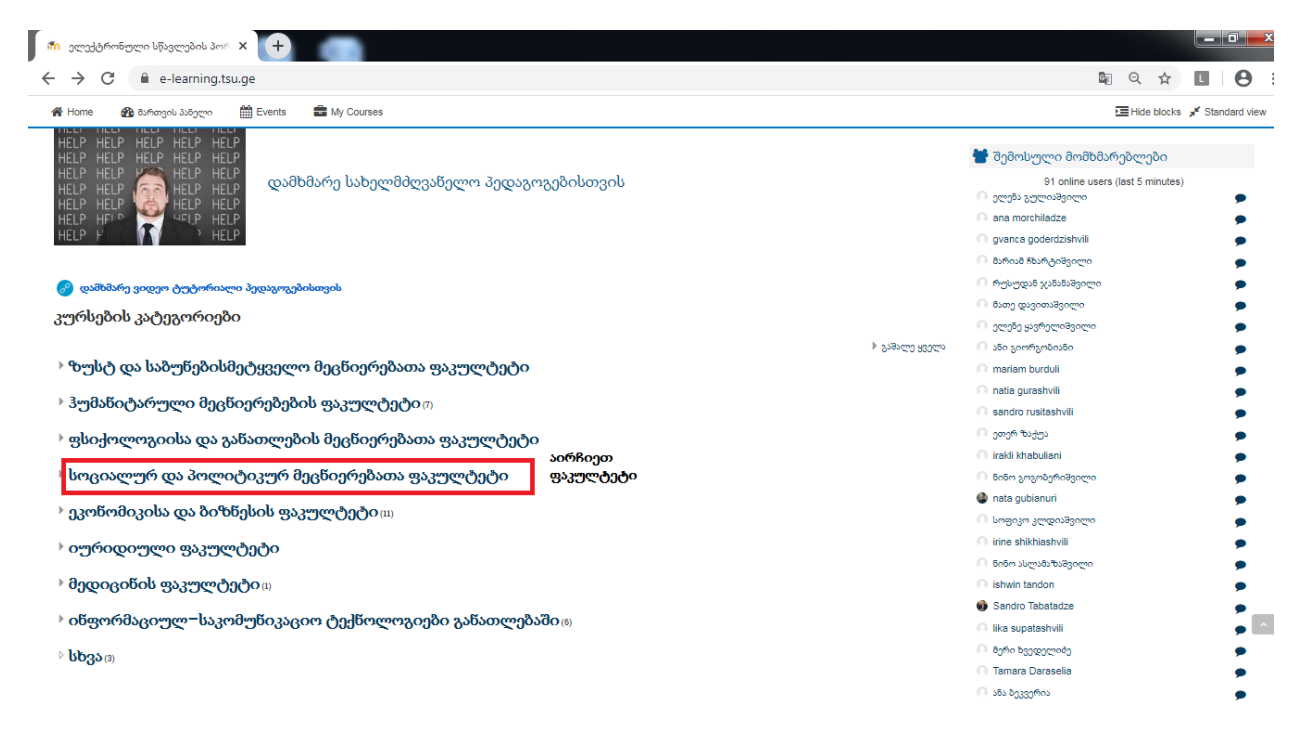

ნაბიჯი **N2** აირჩიეთ სწავლების საფეხური (ბაკალავრიატი, მაგისტრატურა, დოქტორანტურა)

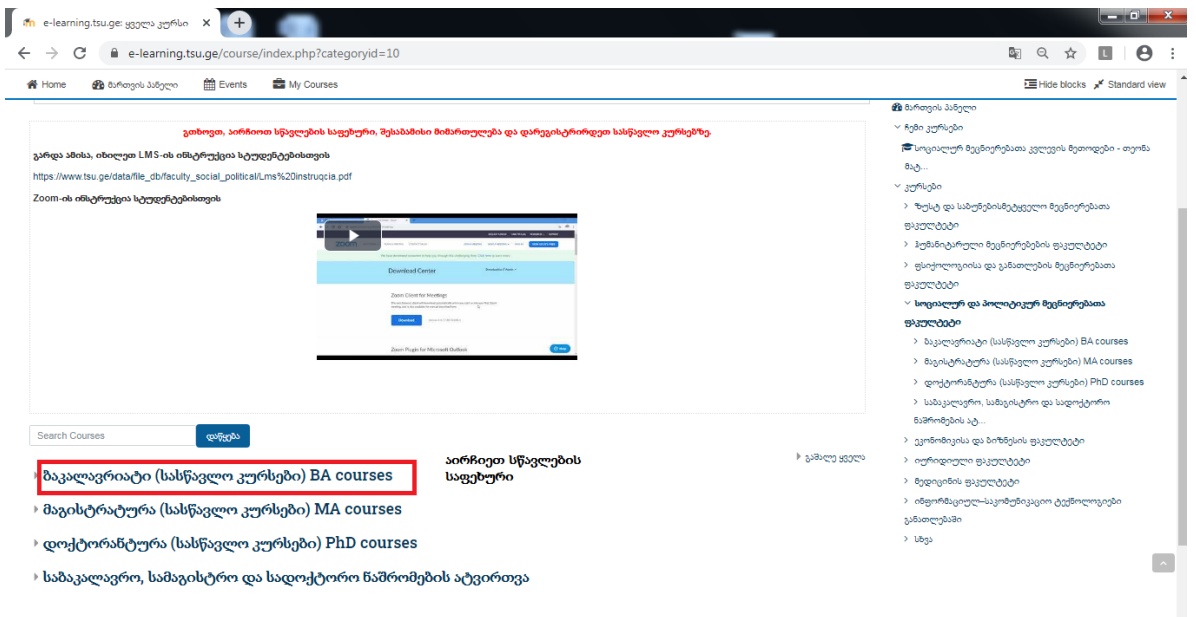

## ნაბიჯი **N3** აირჩიეთ შესაბამისი მიმართულება

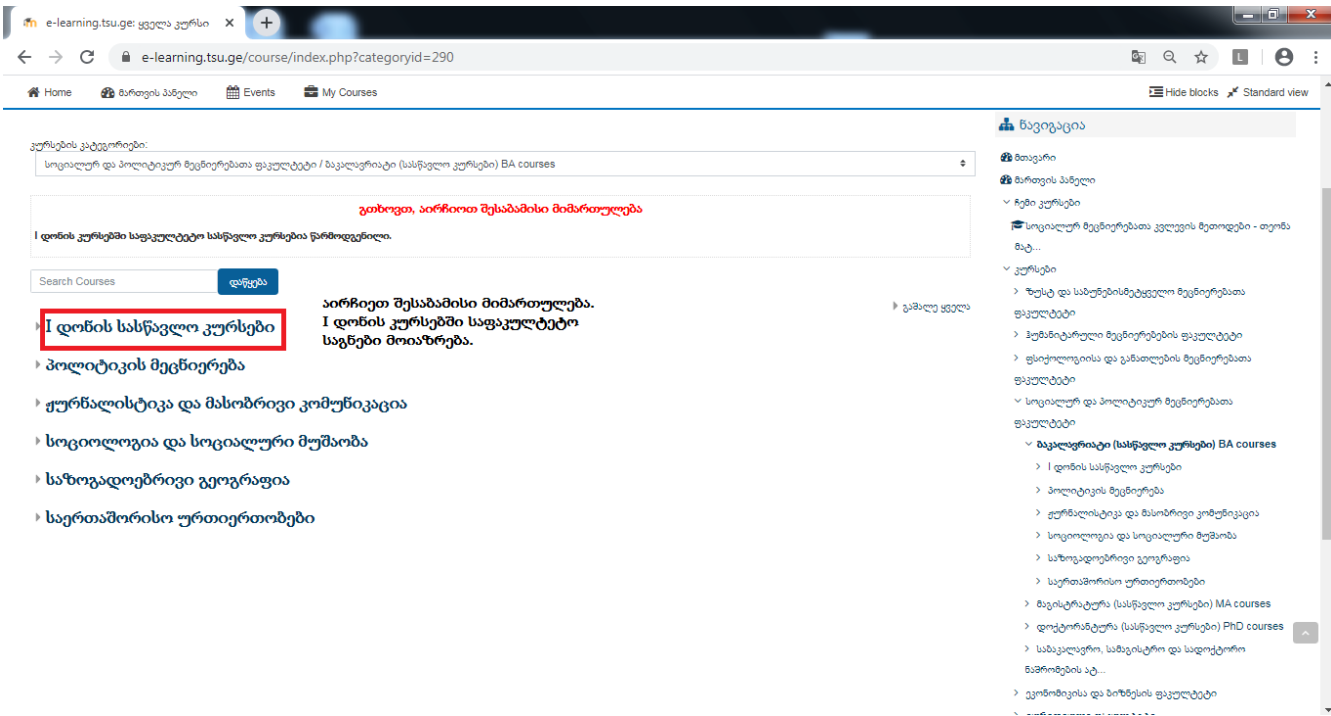

## ნაბიჯი **N4** აირჩიეთ ის სასწავლო კურსი, რომელზეც ხართ დარეგისტრირებული

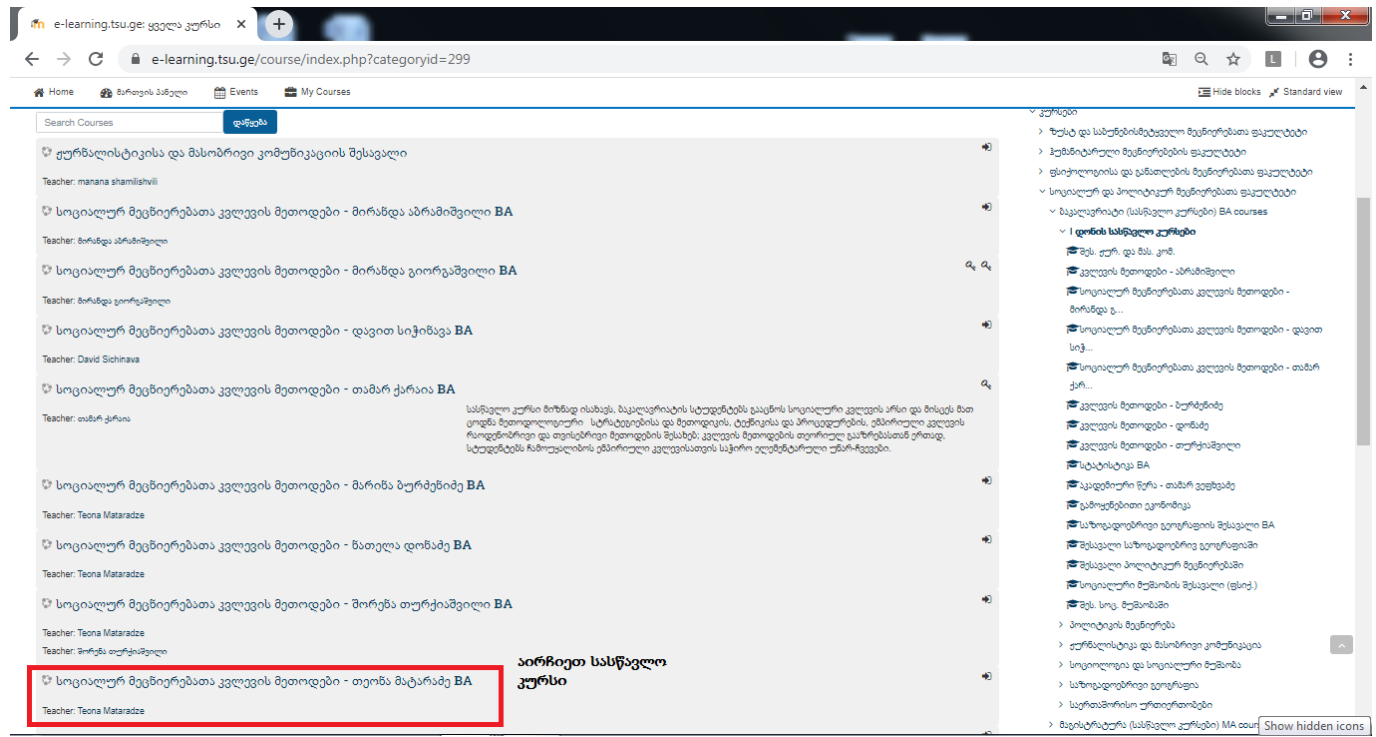

ნაბიჯი **N5** სასურველი კურსზე გადასვლის შემდეგ, დააჭირეთ თვითგაწევრიანების ღილაკს.

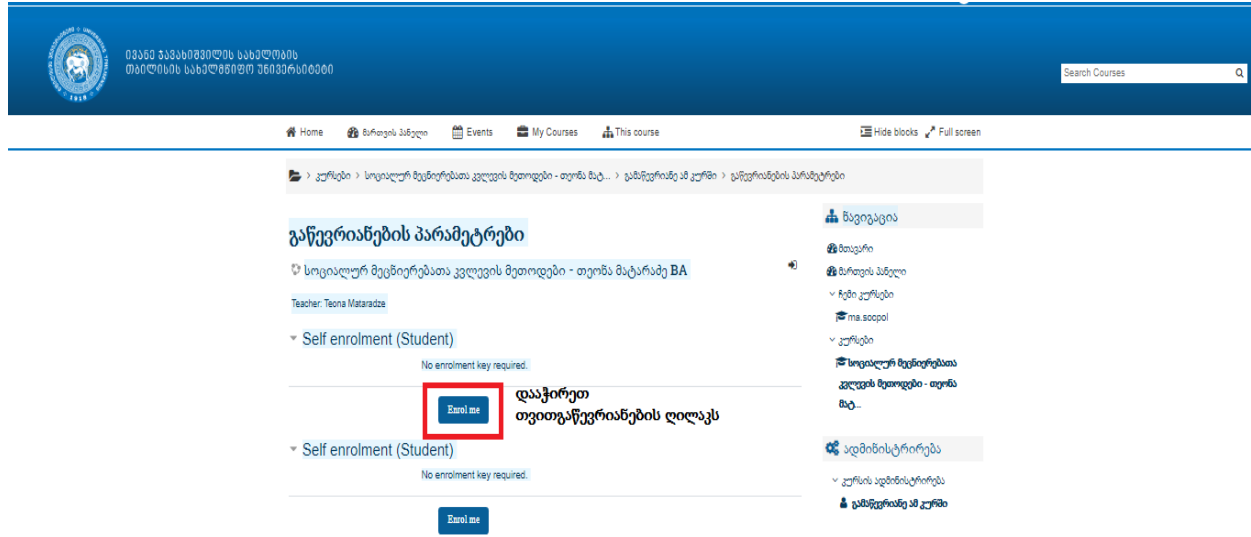

ნაბიჯი **N6.** თვითგაწევრიანების შემდეგ, თქვენ შეგეძლებათ სასწავლო კურსის რესურსებთან და აქტივობებთან (სასწავლო მასალა, ლექცია, დავალებები და ა.შ) წვდომა. ამას გარდა, თქვენ შეგეძლებათ სტუდენტებთან და ლექტორებთან კომუნიკაცია.

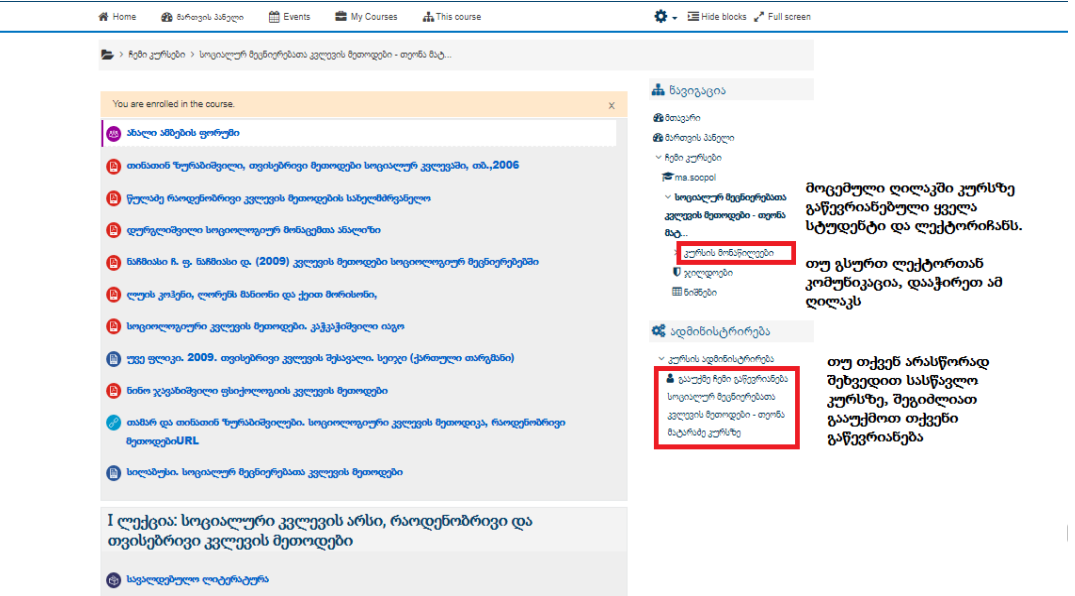

**მე კურსის შესახებ ტექნიკური ინფორმაცია** 

ნაბიჯი **N7** კურსის მონაწილეების ღილაკის დაჭერის შემდეგ, თქვენ შეგიძლიათ მოძებნოთ კურსის პედაგოგი და აირჩიოთ მასთან კომუნიკაცია.

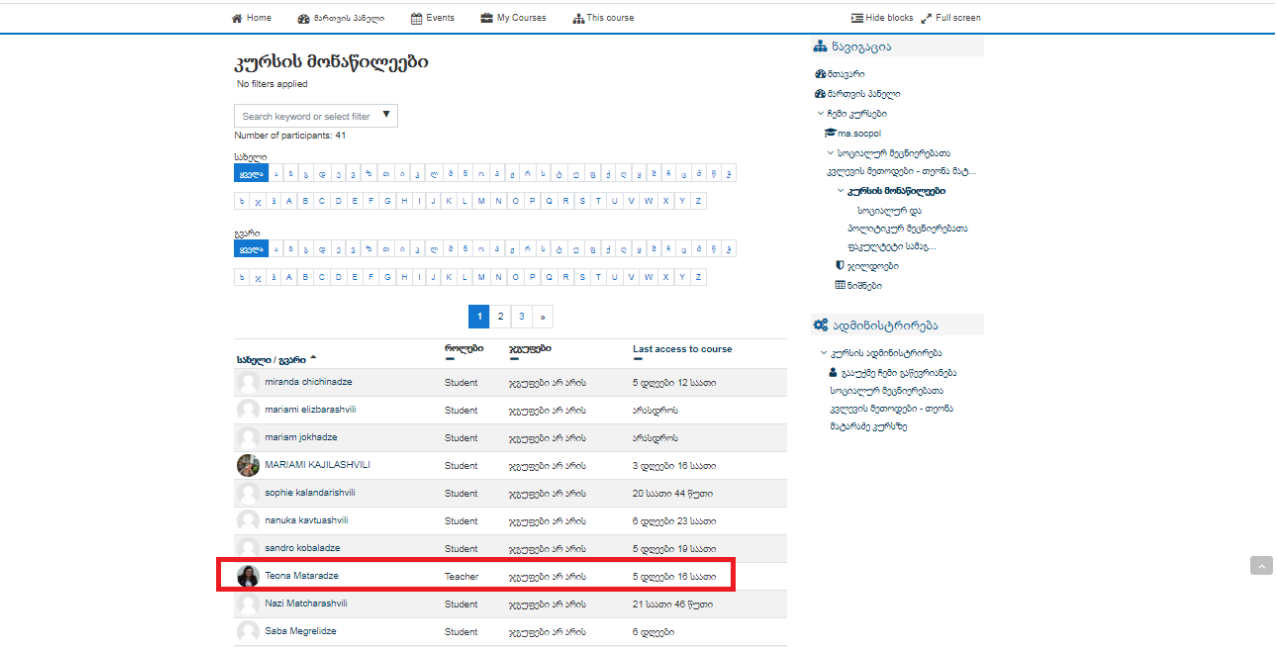

ნაბიჯი **N8** ლექტორის არჩევის შემდეგ, შეგიძლიათ დააჭიროთ ღილაკს გზავნილი და ახალ ფანჯარაში დაიწყოთ ლექტორთან კომუნიკაცია.

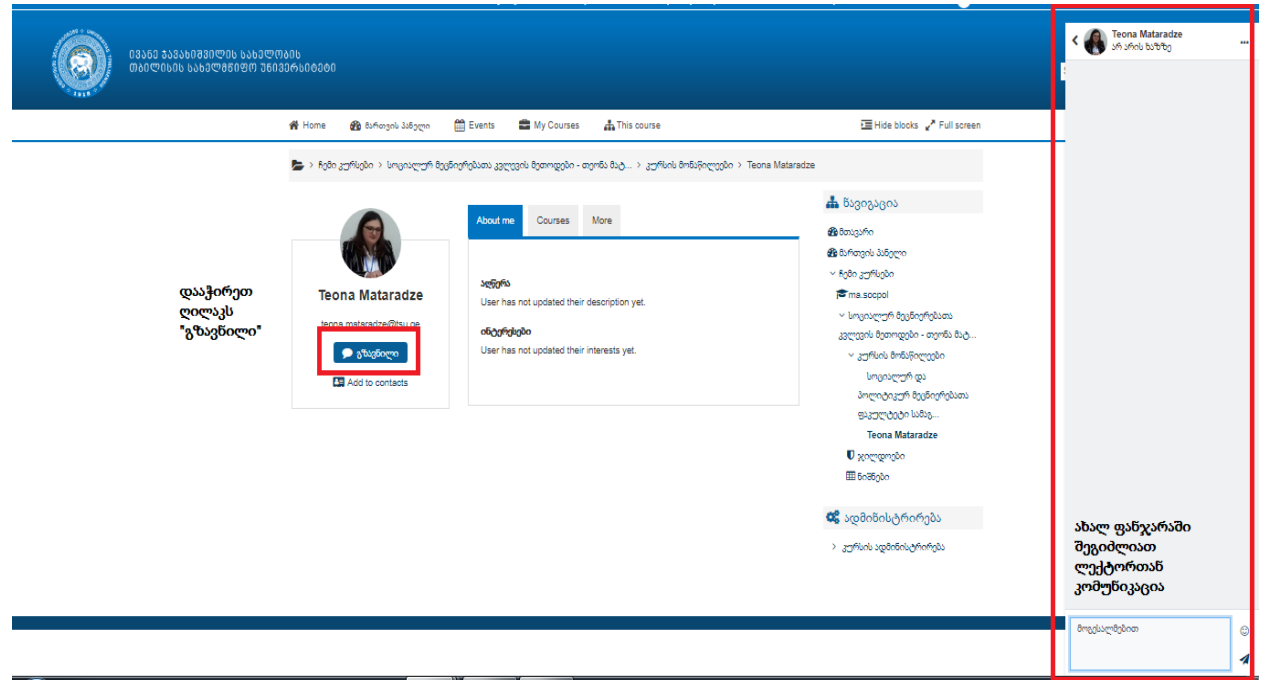

ნაბიჯი **N9** სასწავლო კურსზე დარეგისტრირების შემდეგ, Home-ში გვერდზე, შეგიძლიათ My Courses-ის ველში იხილოთ ის სასწავლო კურსები, რომლებზეც უკვე დარეგისტრირდით.

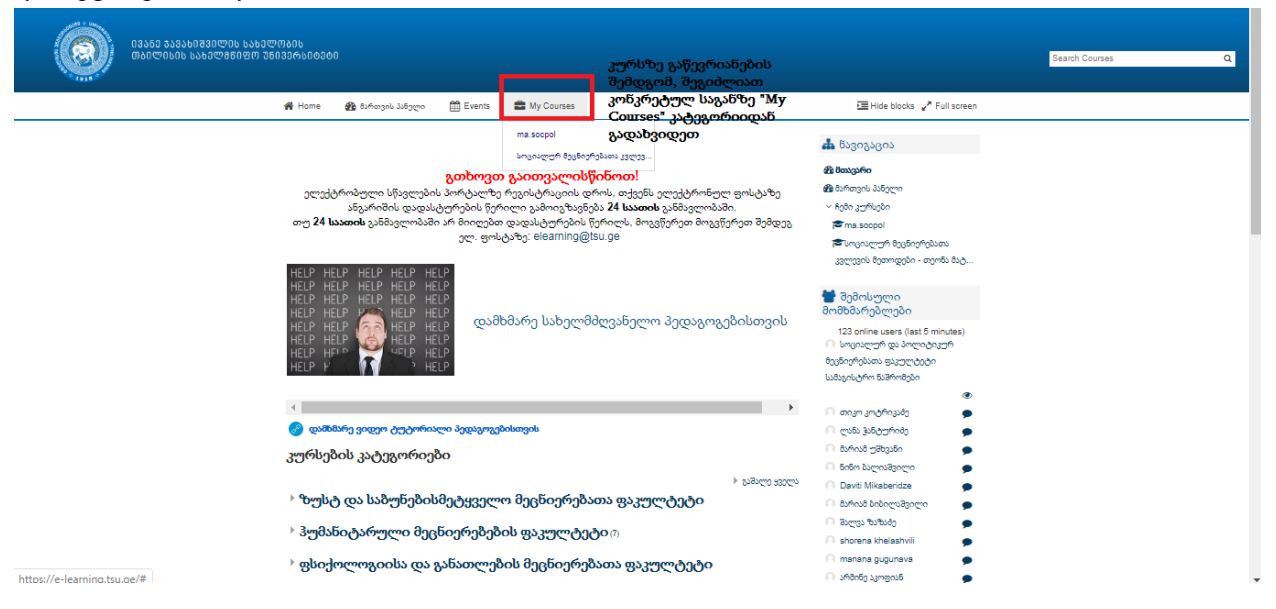

ივანე ჯავახიშვილის სახელობის თბილისის სახელმწიფო უნივერსიტეტის სოციალურ და პოლიტიკურ მეცნიერებათა ფაკულტეტი გისურვებთ წარმატებებს**!**